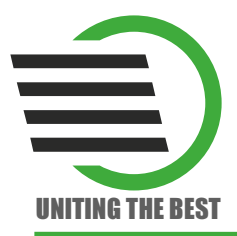

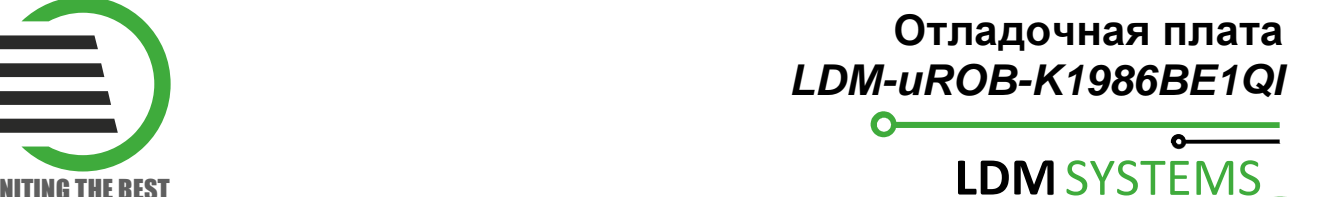

# Пример **1**  Отображение состояния кнопки **SA2** светодиодом **VD5**

В данном примере последовательно будет показано создание проекта в среде keil uVision. Также приведены настройки среды разработки для работы с МК K1986BE1QI. На конечном этапе будет произведена загрузка получившегося в результате компиляции .hex файла в микроконтроллер через утилиту 1986VE1WSD.

Таблица 1 – Минимальный набор аппаратного и программного обеспечения для примера 1.

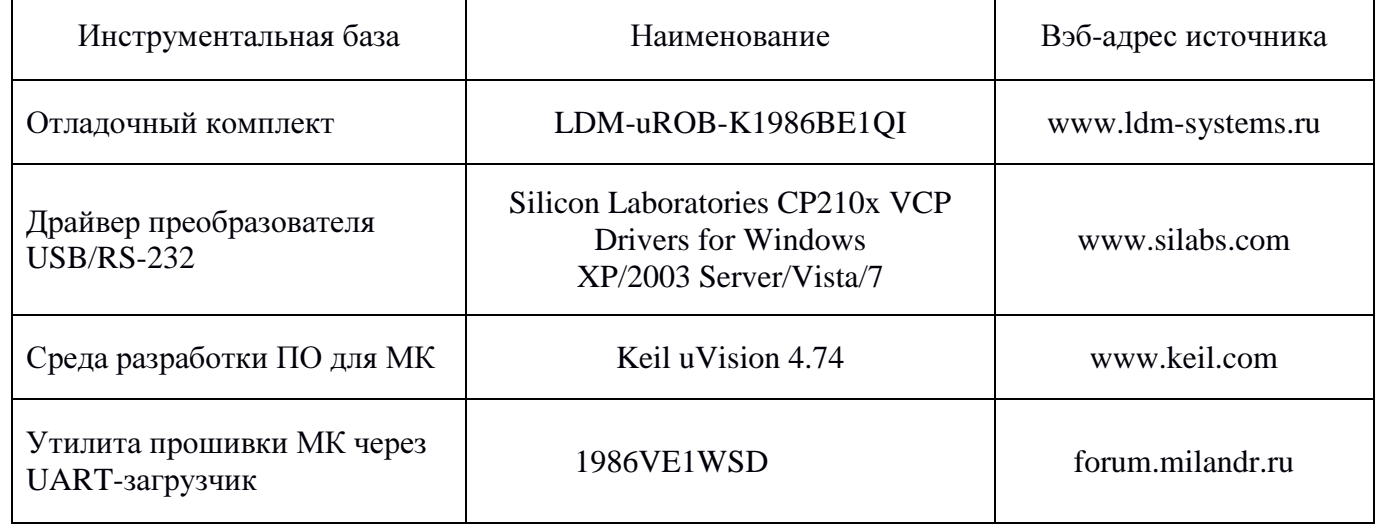

# **1.1** Создание проекта и настройка среды разработки **Keil uVision ver. 4.74**

 1 Создаём новый проект. Для этого на вкладке «Project» программы, выбираем «New uVision Project…»

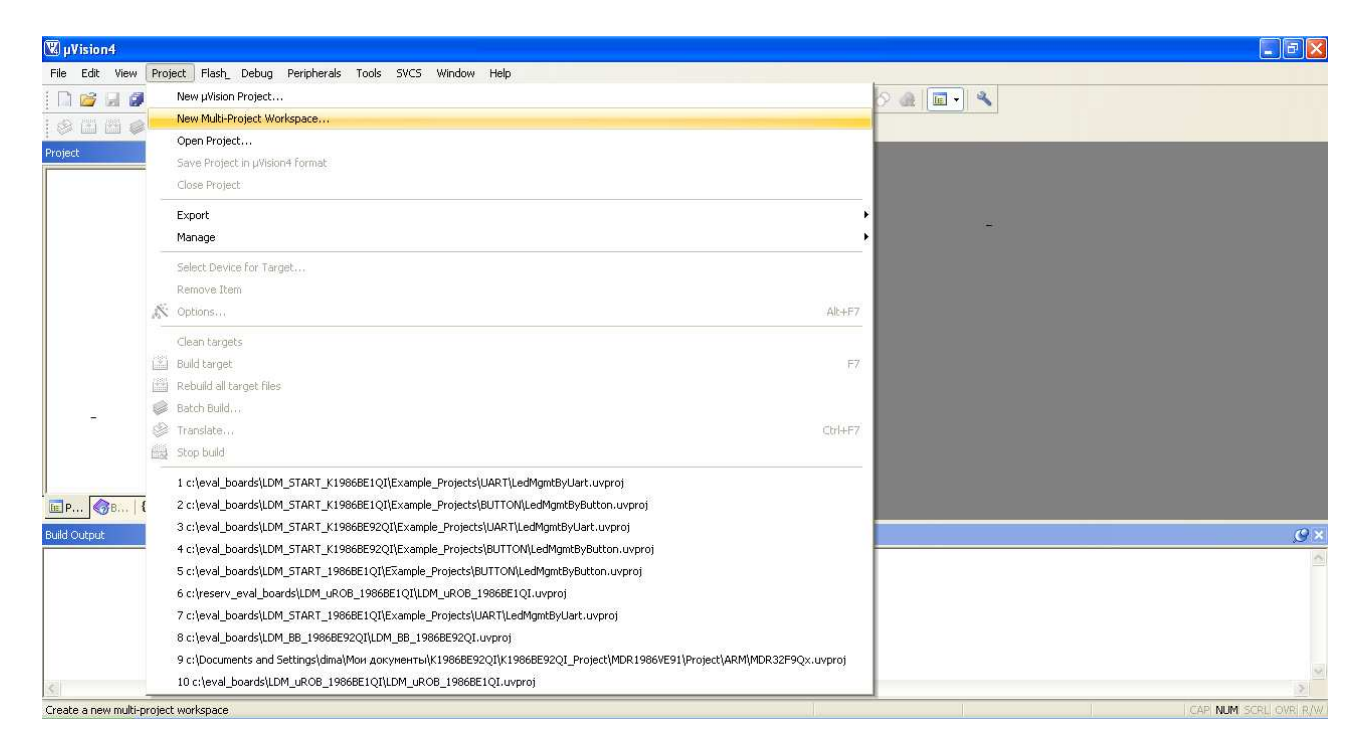

 2 Даем проекту название (LedMgmtByButton), сохраняем проект к примеру по указанному пути C:\LDM\_uROB\_K1986BE1QI\Example\_projects\BUTTON\. Далее в появившемся окне выбераем устройство ARM - Cortex — M1, нажимаем «ОК».

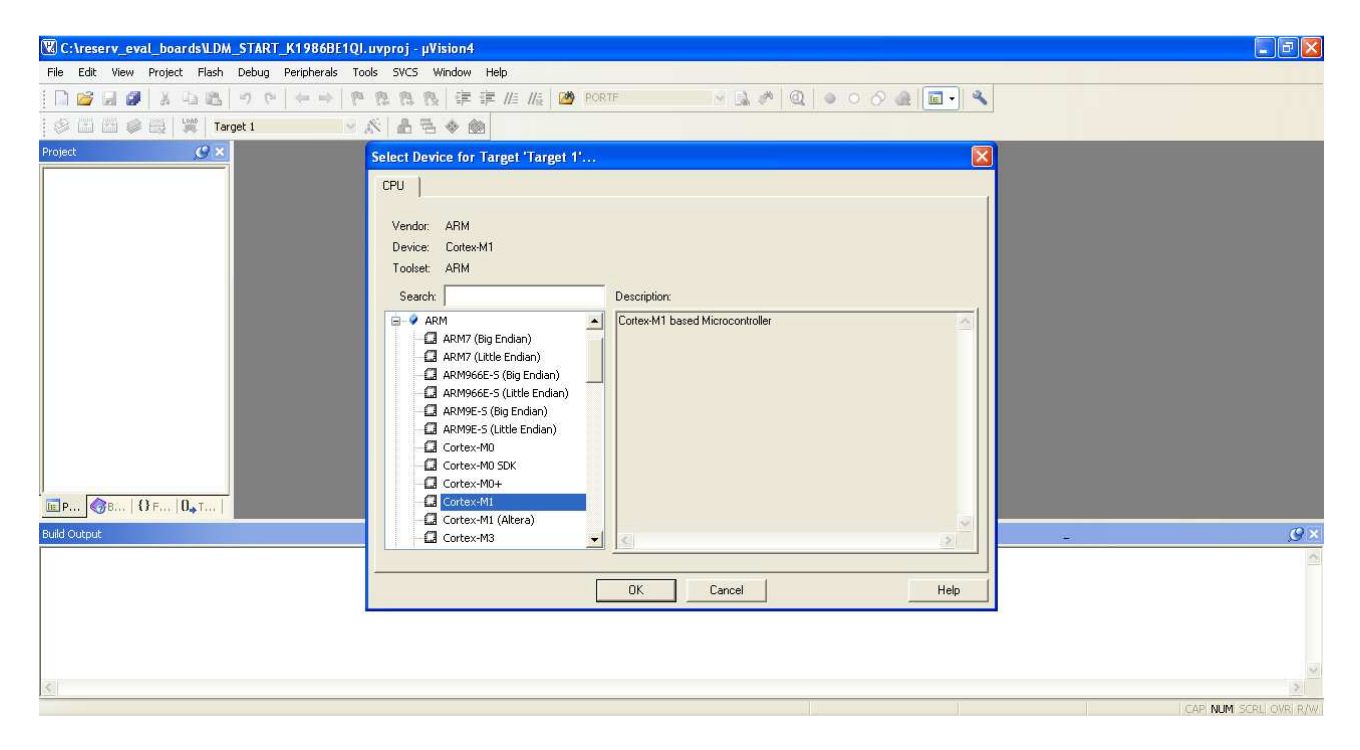

3 На следующем этапе заходим в опции проекта «Option for Target...».

На вкладке Target в разделе «Read/Only Memory Areas» устанавливаем диапазоны адресов: IROM1 Start = 0x00, Size = 0x2000; IRAM1 Start = 0x20000000, Size = 0x8000.

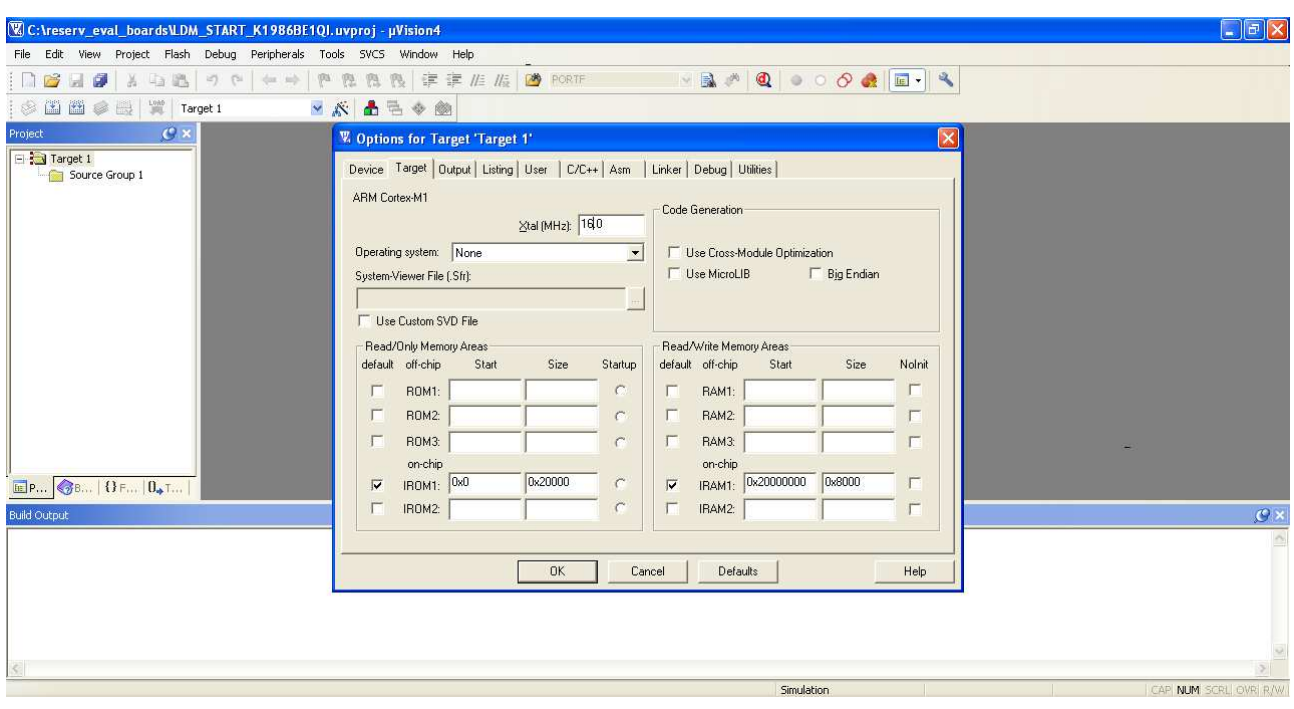

Затем на вкладке Output нажимаем кнопку «Select folder folder for objects…», создаем в корне проекта папку obj и выбираем ее для сохранения результатов работы компилятора. Ставим галку «Create HEX file».

Переходим на вкладку Listings нажимаем кнопку «Select folder for listings…», создаем в корне проекта папку lst и также выбираем данную папаку.

В настройках компилятора «C/C++» указываем пути «Include Paths» к компонентам библиотек CMSIS (Cortex Microcontroller Software Interface Stardard) и Standard Peripheral Library MDR32F9x:

*..\..\lib\CMSIS\CM1\CoreSupport;* 

*..\..\lib\CMSIS\CM1\DeviceSupport\MDR1986VE1T\inc;* 

*..\..\lib\CMSIS\CM1\DeviceSupport\MDR1986VE1T\startup\arm;* 

*..\..\lib\MDR32F9Qx\_StdPeriph\_Driver\inc;* 

Сама библиотека поставляется в комплекте с платой. Её можно также взять на форуме компании «ЗАО «ПКК Миландр» *http://forum.milandr.ru* в разделе:

Интегральные микросхемы ЗАО *"*ПКК Миландр*"*→*32-*разрядные микроконтроллеры *(1986*ВЕ*9*х*, 1986*ВЕ*1*Т*, 1986*ВЕ*2*х*, 1986*ВЕ*3*Т*, 1986*ВЕ*4*У*, 1986*ВЕ*8*Т*)*→*Standard Peripherals Library MDR32F9x, VE1, VE3, VE4, VC1*

Компоненты библиотеки в папках *CMSIS* и *MDR32F9Qx\_StdPeriph\_Driver* после загрузки необходимо разместить по пути C:\LDM\_uROB\_K1986BE1QI\ в папке lib.

 4 Переходим через панель быстрого доступа в менеджер управления элементами проекта, где производим формирование архитектуры проекта и добавление файлов используемых библиотек. Необходимо сформировать три группы в рамках проекта – src, DeviceSupport и StdPeriphDriver. В категорию StdPeriphDriver с помощью «Add Files...» добавляем из библиотеки файлы: MDR32F9Qx\_rst\_clk.h, MDR32F9Qx\_port.h, MDR32F9Qx\_rst\_clk.c, MDR32F9Qx\_port.c. В категорию DeviceSupport добавляем 2 файла MDR1986VE1T.h (определение регистров МК) и startup\_MDR1986VE1.s (настройки старта, адресного пространства и векторов прерываний). Нажимаем «OK».

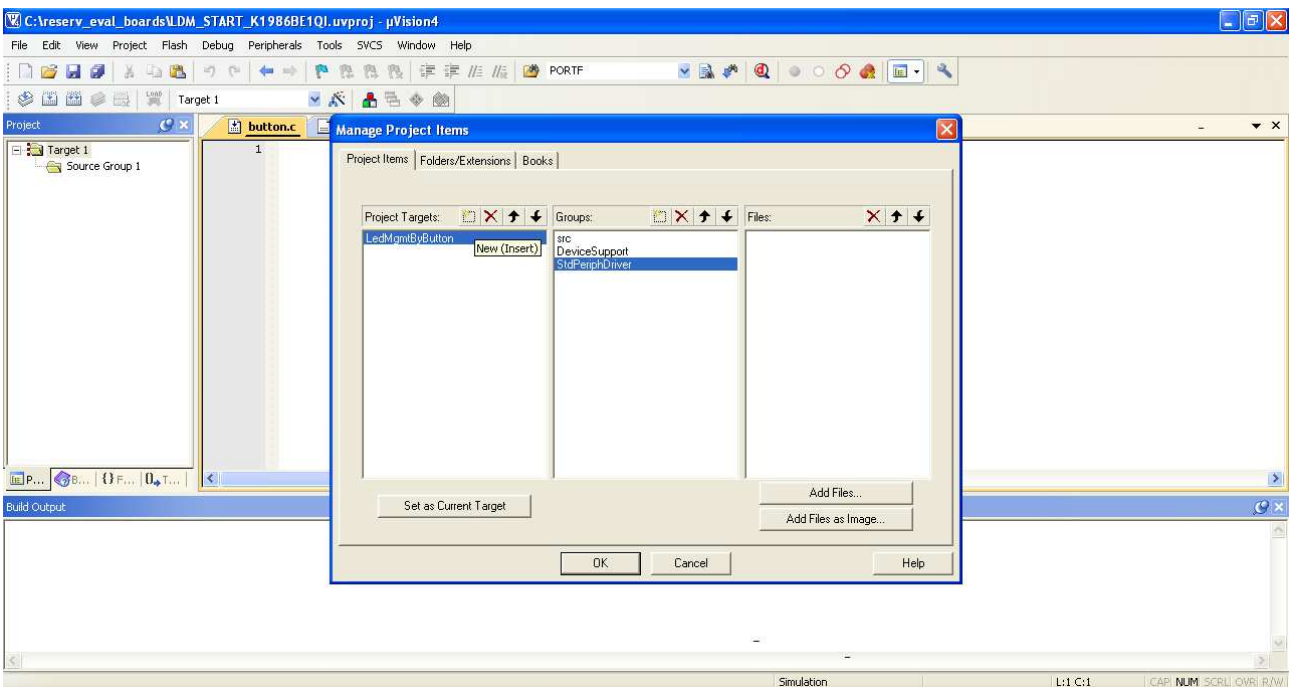

#### $1.2.$ Написание функционального кода примера по отображению состояния кнопки SA2 светодиодом VD5 и добавление в проект

После этого переходим к наполнению проекта. Для этого необходимо правой кнопкой мыши нажать в разделе Project на группе src «Add new Item to Group...», выбрать создание Header File (.h), ввести имя clk.h и определить местоположение в src для нового файла. Затем также создаем файл С File (с.) с названием clk.с. Для добавления файлов в проект нажимаем правой кнопкой мыши на папку src и в выпадающем меню выбираем «Add Existing Files to Group src», где в окошке из папки src производим добавление путем нажатия на «Add». Также данную операцию можно воспроизвести через Manage Project Items как было описано ранее для файлов библиотек. Листинги с исходным кодом и коментариями представлены ниже. Приведенный код производит подключение и настройку внешнего тактирования микропроцессора.

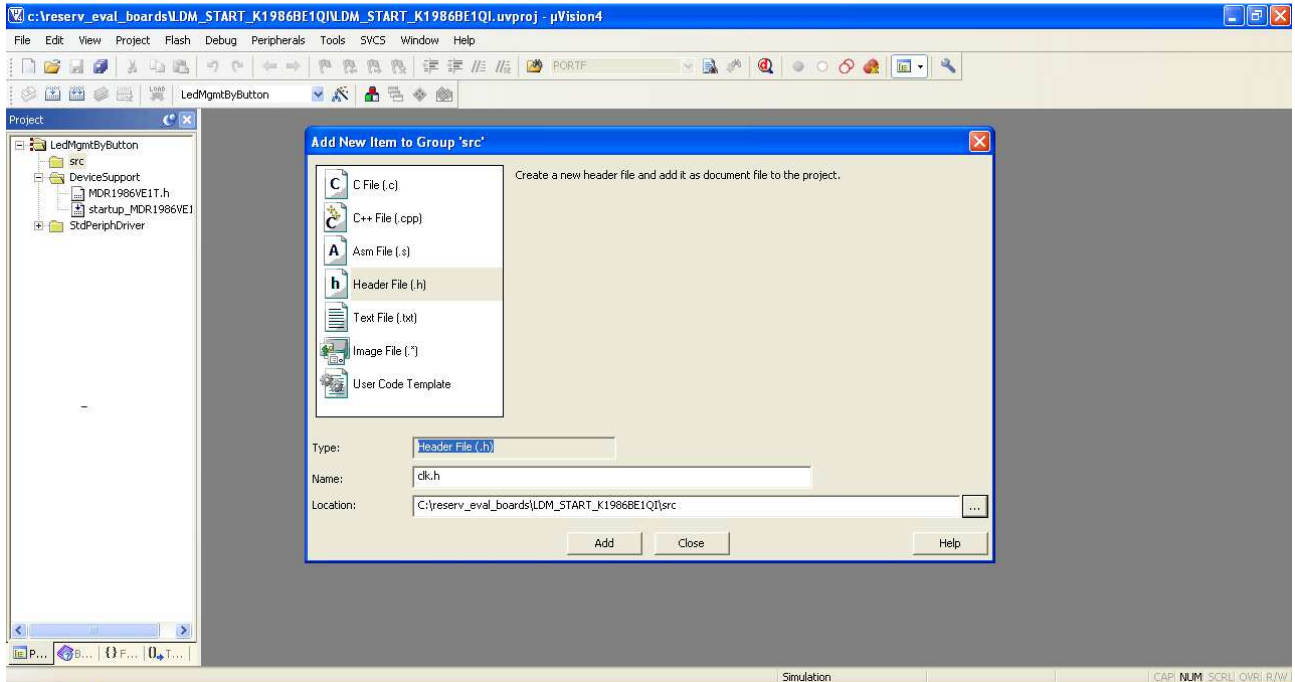

#### Листинг 1. файл clk.h

```
#ifndef __CLK_H__
#define CLK_H
#include "MDR1986VE1T.h"
#include "MDR32F90x rst clk.h"
```
// Сигнатура функции настройки тактовой частоты МК void clk CoreConfig(void);

#endif

# Листинг **2.** файл **clk.c**

```
#include "clk.h" 
//Функция настройки тактовой частоты МК
void clk_CoreConfig(void) 
{ 
         //Реинициализация настроек тактирования
        RST_CLK_DeInit();
         //Включение тактирования от внешнего источника HSE (High Speed External)
        RST_CLK_HSEconfig(RST_CLK_HSE_ON);
         //Проверка статуса HSE
        if (RST CLK HSEstatus() == ERROR) while (1);
         //Настройка делителя/умножителя частоты CPU_PLL(фазовая подстройка
частоты)
       RST_CLK_CPU_PLLconfig(RST_CLK_CPU_PLLsrcHSEdiv1, RST_CLK_CPU_PLLmul5);
         //Включение CPU_PLL 
        RST_CLK_CPU_PLLcmd(ENABLE);
         //Проверка статуса CPU_PLL
        \textbf{if} (RST CLK CPU PLLstatus() == ERROR) while (1);
         //Коммутация выхода CPU_PLL на вход CPU_C3
        RST_CLK_CPU_PLLuse(ENABLE);
         //Выбор источника тактирования ядра процессора
         RST_CLK_CPUclkSelection(RST_CLK_CPUclkCPU_C3);
         //Подача тактовой частоты на PORTA, PORTD
        RST_CLK_PCLKcmd(RST_CLK_PCLK_PORTA, ENABLE);
         RST_CLK_PCLKcmd(RST_CLK_PCLK_PORTD, ENABLE);
```
}

Необходимо отметить, что в Листинге 2 файла clk.c производится настройка тактирования микропроцессора через внешний источник (кварцевый реонатор HSE), а также включение тактирвания периферийных модулей, в нашем случае порта «А» и порта «D». Для более подробного ознакомления открываем раздел «Сигналы тактовой частоты» в спецификации на серию микроконтроллеров 1986ВЕ1Т, К1986ВЕ1Т, К1986ВЕ1Н4 (спецификация расположена на сайте производителя).

На следующем этапе требуется настроить порты ввода-вывода для работы с кнопкой SA2 и светодиодом VD5. При этом модули работы с кнопокой и светодиодом опишим в разных файлах. Для программного описания функционала работы с кнопкой потребуется создать заголовочный файл button.h (Листинг 3), где объявлены функции инициализации и считвания состояния кнопки SA2. Функциональный код приведен ниже в файле button.c (Листинге 4). Процедуру создания файлов необходимо повторить по ранее приведенному алгоритму.

#### Листинг **3.** файл **button.h**

```
#ifndef __BUTTON_H__ 
#define __BUTTON_H__ 
#include "MDR32F9Qx_port.h" 
void button Init(void);
uint8_t button_State(void); 
#endif
```
# Листинг **4.** файл **button.c**

```
#include "button.h" 
//Функция инициализации кнопки SA2 
void button_Init(void) 
{ 
         //Создание структуры для инициализации порта
        PORT_InitTypeDef PORT_InitStructure;
         //Настройки порта: ввод, функция ввода/вывода, цифровой режим, 
минимальная скорость, Pin2 
         PORT_InitStructure.PORT_OE = PORT_OE_IN; 
         PORT_InitStructure.PORT_FUNC = PORT_FUNC_PORT; 
         PORT_InitStructure.PORT_MODE = PORT_MODE_DIGITAL; 
         PORT_InitStructure.PORT_SPEED = PORT_SPEED_SLOW; 
         PORT_InitStructure.PORT_Pin = (PORT_Pin_2); 
        PORT_Init(MDR_PORTA, &PORT_InitStructure);
} 
//Функция считывания текущего состояния кнопки SA2 
uint8_t button_State(void) 
{ 
         return PORT_ReadInputDataBit(MDR_PORTA, PORT_Pin_2); 
}
```
В разделе спецификации «Порты ввода-вывода» приведены выводы доступные для микроконтроллера. В приведенной ниже таблице видно, что у МК есть аналоговая и цифровая функции. Цифровая функция порта в свою очередь разделена на несколько возможных видов: основной, альтернативный и переопределённый. Каждый из них отвечает за взаимодействие внутренних периферийных компонентов с выводами МК.

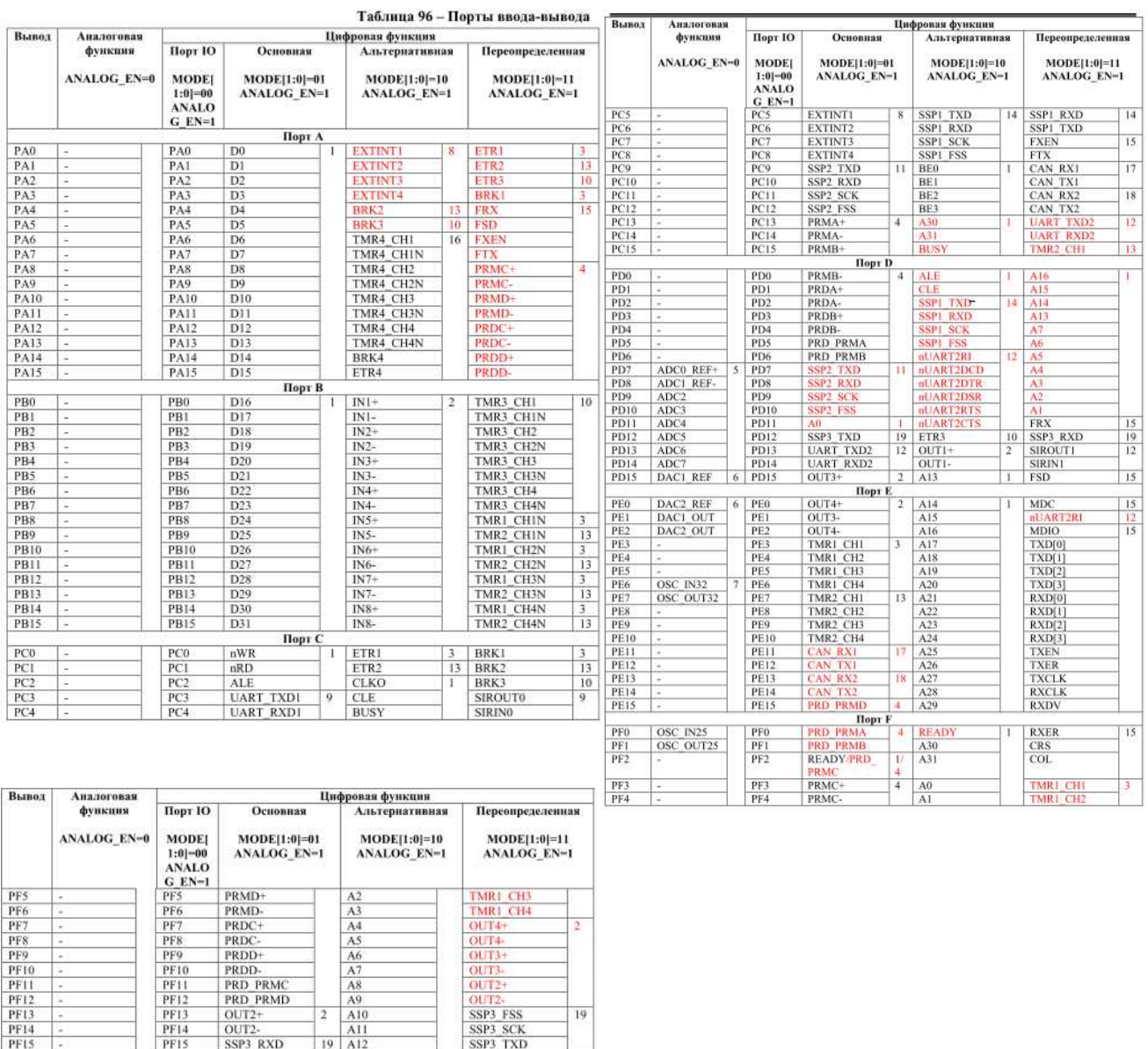

Из схемотехнического документа для отладочного комплекта (доступного на сайте производителя https://ldm-systems.ru/product/21104, Схема LDM-uROB-K1986BE1QI.pdf) следует, что для взаимодействия с кнопкой потребуется вывод PA2 порта «A». В структуре инициализации необходимо произвести конфигурирование порта на вход в режиме «вводавывода» на минимальной скорости в цифровом режиме. Для взаимодействия с регистром и определения состояния кнопки потребуется функция API драйвера PORT\_ReadInputDataBit, где в качестве входных параметров передается номер вывода и порт (PA2, PORTA).

Для настройки светодиода необходимо добавить в проект файлы led.h и led.c. По аналогии с описанием порта ввода-вывода кнопки производим конфигурирование вывода PD0 порта «D» для светодиода .

#### Листинг **5.** файл **led.h**

 $\frac{PF14}{PF15}$  -

```
#ifndef __LED_H__ 
#define LED H
#include "type_custom.h" 
#include "MDR32F9Qx_port.h" 
void led_Init(void); 
void led Write(bool on off);
```
#### #endif

### Листинг **6.** файл **led.c**

```
#include "led.h" 
//Функция инициализации светодиода VD5 
void led_Init(void) 
{ 
         //Создание структуры для инициализации порта 
         PORT_InitTypeDef PORT_InitStructure; 
         //Настройки порта: вывод, функция ввода/вывода, цифровой режим, 
максимальная скорость, Pin0 
         PORT_InitStructure.PORT_OE = PORT_OE_OUT; 
         PORT_InitStructure.PORT_FUNC = PORT_FUNC_PORT; 
         PORT_InitStructure.PORT_MODE = PORT_MODE_DIGITAL; 
         PORT_InitStructure.PORT_SPEED = PORT_SPEED_MAXFAST; 
         PORT_InitStructure.PORT_Pin = (PORT_Pin_0); 
         PORT_Init(MDR_PORTD, &PORT_InitStructure); 
} 
//Функция записи состояния (1:0) светодиода VD5 
void led_Write(bool on_off) 
{ 
        PORT_WriteBit(MDR_PORTD, PORT_Pin_0, on_off ? Bit_SET : Bit_RESET);
}
```
В структуре инициализации необходимо произвести конфигурирование порта на вывод с функцией «ввода-вывода» на максимальной скорости в цифровом режиме. Для взаимодействия с регистром и записи состояния светодиода VD5 потребуется функция API драйвера PORT\_WriteBit, где в качестве входных параметров передается номер вывода, порт, а также состояние вывода 1 или 0 (PD0, PORTD, state).

Для определения пользовательских числовых и булевых типов потребуется их описание в заголовочном файле type\_custom.h.

#### Листинг **7.** файл **type\_custom.h.**

```
#ifndef __TYPE_CUSTOM_H__ 
#define __TYPE_CUSTOM_H__ 
typedef unsigned char bool; 
typedef unsigned char uint8_t; 
typedef unsigned short int uint16_t;<br>typedef unsigned int uint22.t;
typedef unsigned int uint32_t; 
#define true 1 
#define false 0
```
#### #endif

После этого можно переходить к созданию файла main.c, который является основной точкой входа для работы программы микроконтроллера. Данный файл должен содержать основной алгоритм работы программы. Сперва, необходимо подключить заголовочные файлы ранее созданных модулей «led.h», «button.h», «clk.h». В теле main требуется инициализировать программные модули тактирования, кнопки и светодиода. Затем в бесконечном цикле while(1)

добавляем чтение состояния вывода (PA2) порта (PORTA) кнопки SA2 и его дальнейшую запись на вывод (PD0) порта (PORTD) светодиода VD5.

#### Листинг **8.** файл **main.c**

```
#include "clk.h" 
#include "led.h" 
#include "button.h" 
//Точка входа ВПО
int main(void) 
{ 
        //Создание переменной для записи текущего состояния кнопки
       uint8_t state = 0;
        //Инициализация модулей
       clk CoreConfig();
       led_Init();
        button_Init(); 
  //Алгоритм работы программы в «вечном цикле»
  while (1){ 
                 //Считывание текущего состояния кнопки SA2
                 state = button_State(); 
                 //Запись состояния кнопки на вывод светодиода VD5
        led_Write(!state);
 } 
}
```
Теперь, необходимо полностью откомпилировать проект. Для этого в меню «Project» выбираем «Build Target» (F7).

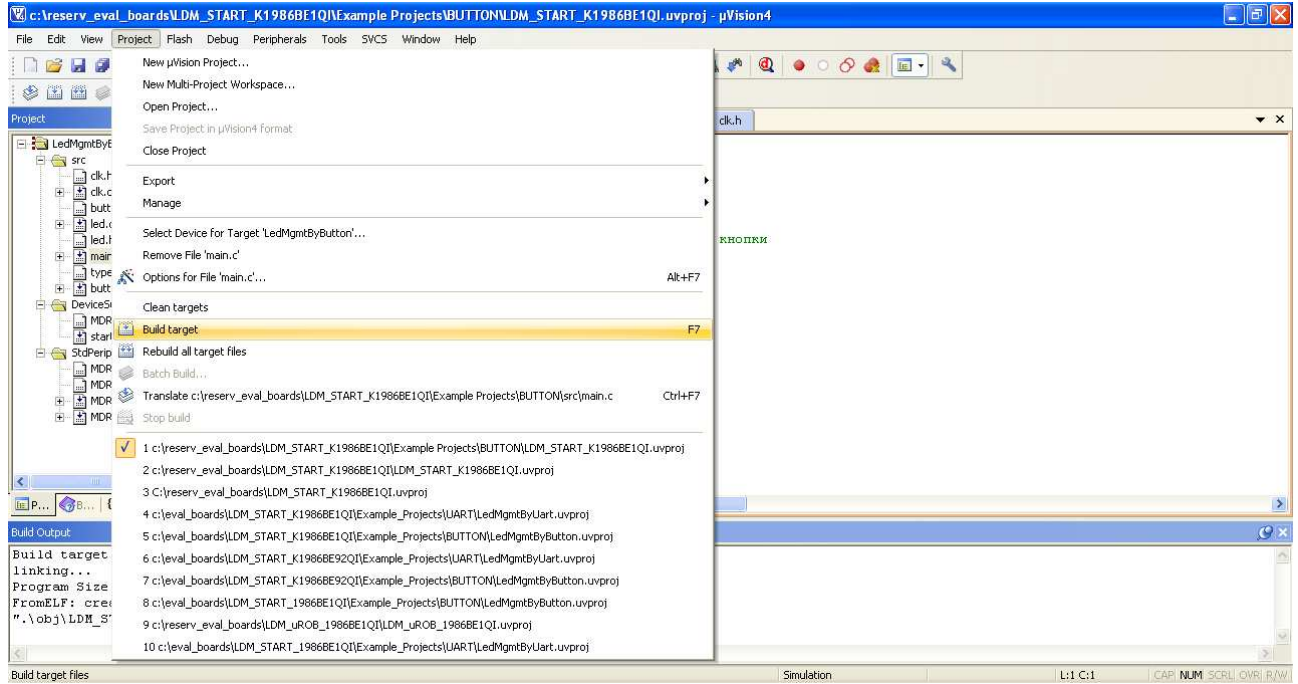

Можно увидеть, что в папке проекта, в случае отсутствия ошибок или предупреждений в окне «Build Output», в директории obj появился файл с расширением .hex.

## **1.3** Загрузка ВПО в микроконтроллер через встроенный **UART-**загрузчик

Для загрузки ВПО в микроконтроллер необходимо загрузить программу прошивки микроконтроллера через внутренний UART-загрузчик: Программно*-*отладочные средства→ Программное обеспечение→Утилиты для прошивки *Flash* МК *1986* через *UART* 

Перед тем, как запустить программу, необходимо установить на компьютер драйвер для микросхемы CP2102. Скачать драйвера можно непосредственно с сайта производителя, компании «Silicon Labs» (http://www.silabs.com).

После установки драйвера, в системе, при подключении платы в диспетчере устройств появится виртуальный COM-порт. В данном примере это COM3.

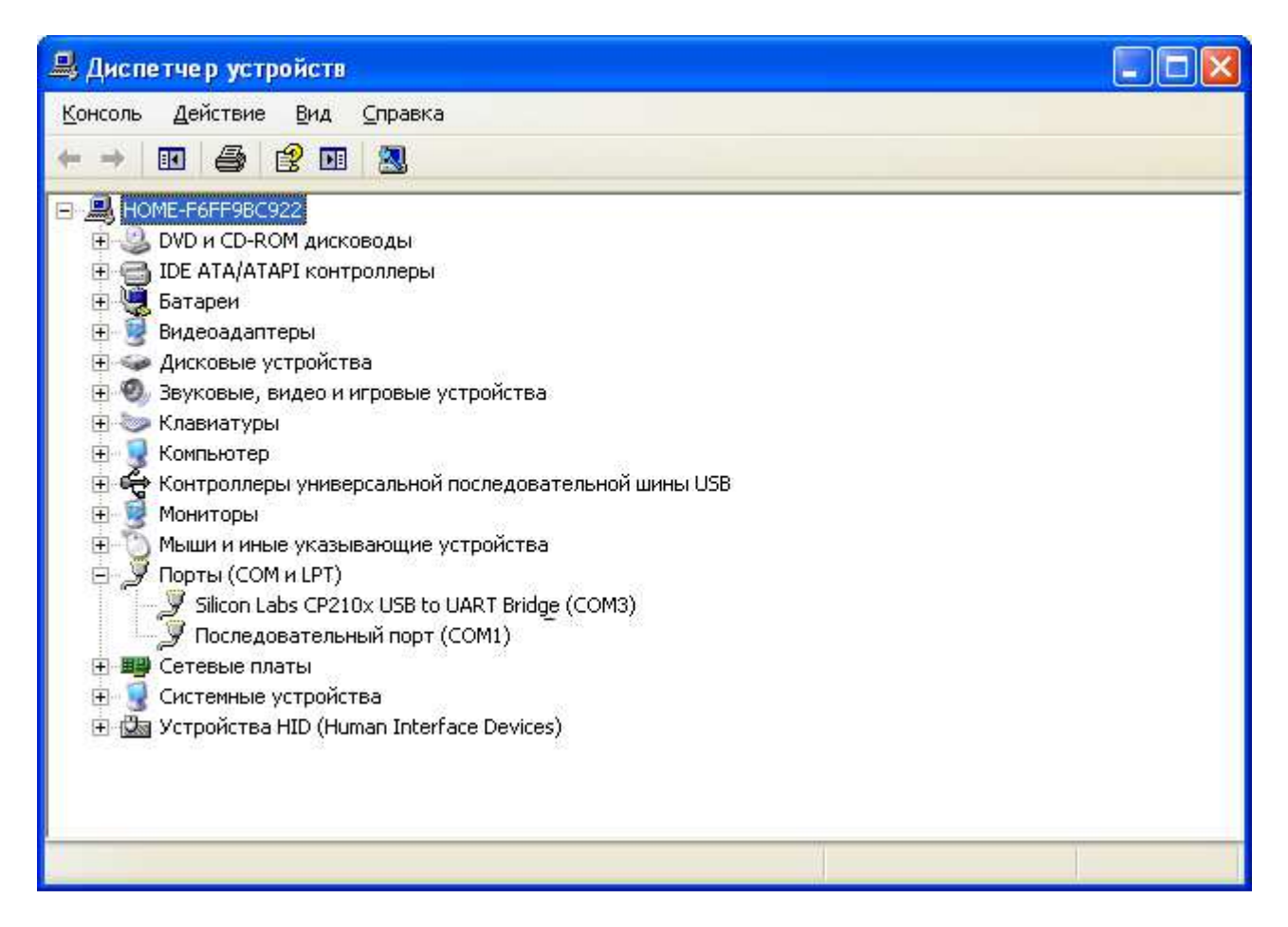

Для работы с ПО-загрузчиком необходимым условием является подключение через COM порты 1-9. Далее необходимо перевести dip - переключатели SA3 1-2 в положение ON («1») для связи по UART. Отключение питания подключенной к USB платы производится по кнопке SA1. Установка «1» на входе M2 производится по кнопке SA2. Таким образом, для получения режима загрузки BOOT (MODE) микроконтроллера M2..M0 = «100» при котором происходит загрузка по UART, необходимо зажать SA2 и коротким нажатием на SA1 сбросить питание, затем отжать SA2 . Подробнее о режимах загрузки микроконтроллера написано в спецификации на микросхему.

Запускаем программу UART-загрузчик «1986VE1WSD.exe». Выбираем hex-файл из папки obj созданного проекта. Настраиваем параметры порта, скорости, ставим галочки для операций стирания и программирования. Нажимаем «Start». После чего в окне «Monitor Status» должна появиться соответствующую надпись об успешном выполнении загрузки программы во внутреннюю flash-память микроконтроллера. Можно непосредственно произвести запуск программы, нажатием кнопки «RUN» после окончании операции загрузки.

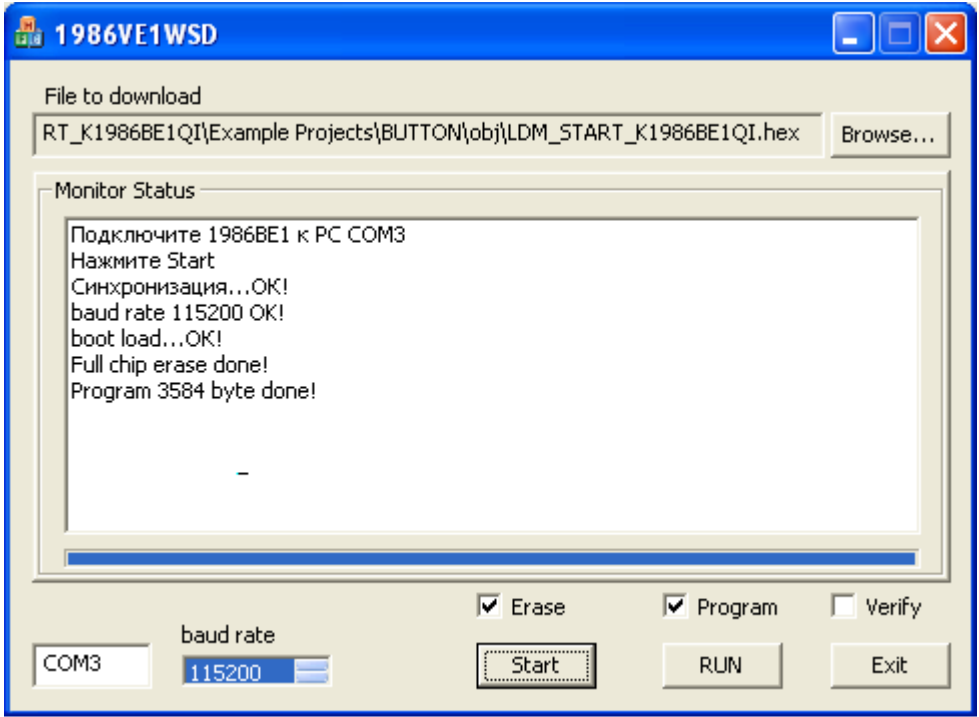

Последовательность действий для загрузки прошивки в микроконтроллер:

- Вводим в режим BOOT MODE путем зажатия SA2 и одновременного сброса питания коротким нажатием SA1
- Запускаем программу 1986VE1WSD.exe, указываем COM-порт, путь к hex-файлу, параметры загрузки (галочки Erase и Program)
- Нажимаем «Start»
- $\checkmark$  Нажимаем «RUN»

Для проверки работоспособности ВПО необходимо нажать на SA2, после чего должен загореться светодиод VD5.

# Пример 2 Управление светодиодом VD5 по UART1

Для начала работы потребуется создать новый проект с названием «LedMgmtByUart» в папке «Example\_projects\UART\». Далее необходимо воспроизвести последовательность действий из 1го примера раздела «Создание проекта и настройка среды разработки Keil  $uVision$  ver. 4.74» для настройки проекта. Таким образом, у нас получился настроенный проект с подключенными библиотечными файлами из папок MDR32F9Qx\_StdPeriph\_Driver и CMSIS. В группу с драйверами StdPeriphDriver следует добавить файлы для обеспечения настройки и взаимодействия по UART — MDR32F9Qx uart.h и MDR32F9Qx uart.c.

Перед тем как приниматься создавать функциональный код необходимо скопировать файлы led.c и led.h в папку src из первого примера. Добавить данные файлы можно также в группу src. В текущем варианте код для работы со светодиодом VD5 остается неизменным и подходит для реализации данного примера. Файл с пользовательскими типами type costum.h также требуется скопировать в папку src и добавить в проект.

Для упрощения можно взять написанные ранее файлы clk.c и clk.h с процедурой настройки тактовой частоты микропроцессора. В файл clk.с для того, чтобы подать тактовую частоту на порт «С» и на UART1 надо дописать строки:

```
//Подача тактовой частоты на порт PORTC
RST_CLK_PCLKcmd(RST_CLK_PCLK_PORTC, ENABLE);
//Подача тактовой частоты на UART1
RST CLK PCLKcmd (RST CLK PCLK UART1, ENABLE);
```
В общем виде файл примет вид:

## Листинг 1. файл clk.c

```
#include "clk.h"
//Функция настройки тактовой частоты МК
void clk CoreConfig(void)
\{// Реинициализация настроек тактирования
       RST CLK DeInit();
        //Включение тактирования от внешнего источника HSE (High Speed External)
       RST_CLK_HSEconfig(RST_CLK_HSE_ON);
        //Проверка статуса HSE
       if (RST_CLK_HSEstatus() == ERROR) while (1);//Настройка делителя/умножителя частоты CPU_PLL(фазовая подстройка
UATCDTHIRST_CLK_CPU_PLLconfig(RST_CLK_CPU_PLLsrcHSEdiv1, RST_CLK_CPU_PLLmul5);
        //Включение CPU PLL
       RST CLK CPU PLLcmd(ENABLE);
        // Проверка статуса СРИ_РЫ
       if (RST_CLK_CPU_PLLstatus() == ERROR) while (1);
        // Коммутация выхода CPU_PLL на вход CPU_C3
       RST_CLK_CPU_PLLuse(ENABLE);
        //Выбор источника тактирования ядра процессора
       RST_CLK_CPUclkSelection(RST_CLK_CPUclkCPU_C3);
        //Подача тактовой частоты на порты PORTA, PORTC
       RST CLK PCLKcmd(RST CLK PCLK PORTA, ENABLE);
       RST_CLK_PCLKcmd(RST_CLK_PCLK PORTC, ENABLE);
        //Подача тактовой частоты на UART1
        RST CLK PCLKcmd(RST CLK PCLK UART1, ENABLE);
\}
```
Далее для работы с UART1 создадим и добавим в проект файлы uart.h и uart.c. В заголовочном файле uart.h (Листинг 2) обозначены прототипы функций для инициализации периферийного модуля UART1, а также процедура приема байта и последущей интерпритации его в команду.

#### Листинг 2. файл uart.h

```
#ifndef __UART_H__
#define __UART_H
#include "MDR32F9Qx port.h"
#include "MDR32F90x uart.h"
void uart Init(void);
uint8 t uart Work(void);
#endif
```
В коде инициализации UART1 (Листинг 3) присутствует процедура uart\_Init, которая настраивает и инициализирует структурами порт и непосредственно сам интерфейс последовательного приемопередатчика UART. Для настройки выводов порта UART1 производится отключение подтягивающих резисторов, функции триггера Шмидта, фильтрации Гаусса. Функционально порт настраивается в цифровом режиме как основной. Скорость порта задается максимальной для достижения требуемого быстродействия на высоких скоростях. Выходные каскады должны быть сконфигурированы как push-pull драйверы. Соответственно пин РСЗ настраивается на выход т.к. выполняет функцию передатчика ТХ, PC4 — на вход, т.к. выполняет функцию приемника RX. Для обеспечения требуемых скоростей блока UART требуется настроить предледитель на 16 (функция UART BRGInit). Параметры UART подобраны из стандартной линейки, где скорость соответствует 115200 бод, длина слова - 8 бит, 1 стоп-бит, отсутствие паритета, аппаратный контроль потока на RX и TX. Завершается инициализация командой включения. АРІ функции позволяют получить доступ к адресам регистров специального назначения микропроцессора и произвести их настройку. Для наглядности можно посмотреть на реализацию функций настройки порта, чтения флагов и приема данных.

#### Листинг 3. файл uart.c

```
#include "uart.h"
// Функция инициализации UART1
void uart_Init()
\{//Создание структур для инициализации выводов порта и UART
       PORT_InitTypeDef PortInit;
       UART_InitTypeDef UART_InitStructure;
       //Настройка порта: основная функция, цифровой режим, максимальная
скорость
       //Отключение: подтягивающих резисторов, функций триггера Шмидта,
филтрации Гаусса
       PortInit. PORT PULL UP = PORT PULL UP OFF;
        PortInit. PORT PULL DOWN = PORT PULL DOWN OFF;
       PortInit. PORT PD SHM = PORT PD SHM OFF;
       PortInit. PORT PD = PORT PD DRIVER;
       PortInit.PORT GFEN = PORT GFEN OFF;
       PortInit. PORT FUNC = PORT FUNC MAIN;
        PortInit.PORT SPEED = PORT SPEED MAXFAST;
        PortInit. PORT MODE = PORT MODE DIGITAL;
```

```
 //Настойка PORTC pins 3 на вывод (UART1_TX)
        PortInit.PORT OE = PORT OE OUT;
        PortInit.PORT Pin = PORT Pin 3;
        PORT_Init(MDR_PORTC, &PortInit);
         //Настойка PORTC pins 4 на ввод (UART1_RX)
         PortInit.PORT_OE = PORT_OE_IN; 
         PortInit.PORT_Pin = PORT_Pin_4; 
         PORT_Init(MDR_PORTC, &PortInit); 
         //Установка предделителя часототы UART1 HCLKdiv = 16
         UART_BRGInit(MDR_UART1, UART_HCLKdiv16 ); 
         //Настройка параметров UART1: 115200, 8бит, 1 стоп бит, без паритета, 
откл. буфера FIFO, контроль потока RX/TX
         UART_InitStructure.UART_BaudRate = 115200; 
         UART_InitStructure.UART_WordLength = UART_WordLength8b; 
         UART_InitStructure.UART_StopBits = UART_StopBits1; 
         UART_InitStructure.UART_Parity = UART_Parity_No; 
         UART_InitStructure.UART_FIFOMode = UART_FIFO_OFF; 
        UART_InitStructure.UART_HardwareFlowControl =
UART_HardwareFlowControl_RXE | UART_HardwareFlowControl_TXE;
         //Конфигурирование параметров UART1
        UART_Init(MDR_UART1, &UART_InitStructure);
         //Команда включения UART1
        UART_Cmd(MDR_UART1, ENABLE);
} 
//Функция приема байта по UART1 
uint8_t uart_Work(void) 
\{ uint16_t data; 
        uint8_t res = 0 \times FF;
         if(UART_GetFlagStatus(MDR_UART1, UART_FLAG_RXFE) != SET) 
         { 
                data = UARTuReceiveData(MDR_UART1);
                 if((char)(data & 0xFF) == '0') 
                        res = 0x00; else if((char)(data & 0xFF) == '1') 
        res = 0x01; } 
         return res; 
}
```
Функция приема байт по UART uart\_Work представляет собой интерпритатор принятых байт в формате ASCII в команды 0x00 - «0», 0x01 - «1» для светодиода VD5. В процессе приема происходит анализ флага регистра данных приемника. Если он выставляется в «0» значит регистр заполнен и необходимо прочитать принятый байт из регистра UARTx->DR.

Основной файл программы main.c представлен ниже (Листинг 4). В данном примере описан процесс получения команд по UART в основном цикле, регистрация и запись состояния на вывод светодиода VD5. После инициализации периферийных модулей тактирования, светодиода, приемопередатчика UART происходит переход в основной бесконечный цикл программы, где происходит постоянный опрос регистра UART1 и при

наличии данных — чтение и интерпритация кода ASCII в код команды для записи состояния (1:0) на выходной вывод PD0 порта «D» светодиода VD5.

## Листинг 4. файл main.c

```
#include "clk.h"
#include "led.h"
#include "uart.h"
int main(void)
\{//Переменная для чтения команды по UART
        uint8_t cmd = 0;
        //Инициализация периферии
        clk CoreConfig();
        led Int()uart Init();
  while (1) {
                 //Получение команд по UART
                 cmd = uart Work();//Условие сравнения команд и вывода (1:0) на светодиод VD5
                 if(\text{cmd} == 0 \times 00)led Write(false);
                 else if (\text{cmd} == 0x01)led_Write(true);
         \}\left\{ \right.
```
После завершения написания программы необходимо скомпилировать проект. После успешного завершения сборки проекта и создания hex-файла переходим к загрузке полученного ВПО в микроконтроллер через UART-загрузчик. Таким образом, повторяем последовательность действий для ввода в режим ВООТ МОDE. Запускаем утилиту «1986VE1WSD.exe», указываем hex-файл и необходимые настройки, прошиваем внутреннюю flash-память. Нажимаем «RUN» - итак все готово для тестирования.

Для тестирования потребуется утилита с дружественным интерфейсом под названием Termite — терминал для работы с последовательным СОМ портом (загружаем и устанавливаем Termite version 3.2 - complete setup с сайта http://www.compuphase.com/ software termite.htm). После установки запускаем Termite.exe и переходим в настройки «Settings». Снизу на рисунке показаны настройки для обеспечения связи с отладочной платой LDM-uROB-K1986BE1QI, для примера взят «СОМЗ» (на другом ПК номер порта может отличаться). Далее нажимаем на кнопку «Disconnected — click to connect». При успешном соединении на кнопке отобразятся текущие параметры установленного соединения (как на рисунке см ниже). Затем необходимо в очередности  $1 +$  Enter,  $0 +$  Enter отправлять команды в плату и наблюдать за светодиодом VD5. Состояние должно меняться в соответсвии с отправленными командами.

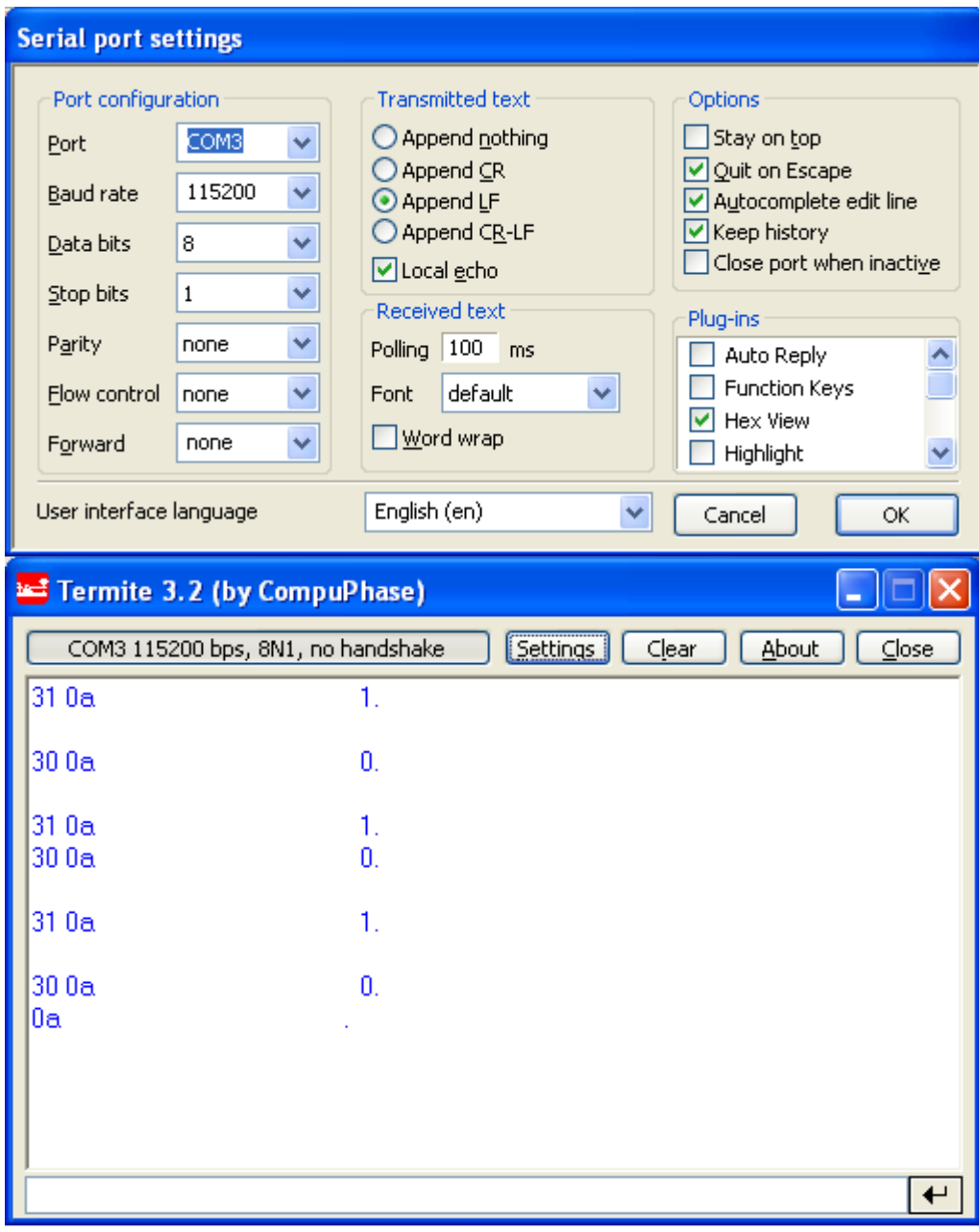